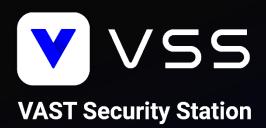

# How to Migrate to VSS Instruction Manual

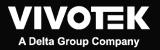

Revision Number: v1.1 Software Version: v1.1

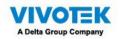

# Contents

| Introduction                                                           | 3  |
|------------------------------------------------------------------------|----|
| Scenarios                                                              | 3  |
| Important Notice                                                       | 3  |
| Prerequisites                                                          | 4  |
| [Scenario 1] (Off-the-Shelf) Single VAST 2 Server                      | 5  |
| Software Upgrade                                                       | 5  |
| License Activation                                                     | 7  |
| [Scenario 2] (Off-the-Shelf) VAST 2 CMS Server with VAST 2 Substations | 9  |
| Software Upgrade                                                       | 9  |
| License Activation                                                     | 9  |
| [Scenario 3] (Off-the-Shelf) VAST 2 CMS Server with ND/NV Series NVRs  | 11 |
| Software Upgrade                                                       | 11 |
| License Activation                                                     | 11 |
| [Scenario 4] VAST 2 NR Series NVRs and NS Series CMS Stations          | 13 |

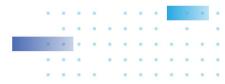

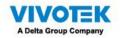

#### Introduction

This document covers the below scenarios and describes the necessary steps to help you migrate your system from VAST 2 to VAST Security Station (VSS). Please read the instructions carefully before starting the system migration.

#### **Scenarios**

- [Scenario 1] (Off-the-Shelf) Single VAST 2 Server
- [Scenario 2] (Off-the-Shelf) VAST 2 CMS Server with VAST 2 Substations
- [Scenario 3] (Off-the-Shelf) VAST 2 CMS Server with ND/NV Series NVRs
- [Scenario 4] VAST 2 NR Series NVRs

#### **Important Notice**

- VSS only supports 64-bit OS and only has 64-bit installation files. Please change to the 64-bit version before the migration.
- VSS only supports software licenses. Dongle licenses need to be changed to software licenses before the migration.
- VSS v.1.0 release does not support the migration of NS Series CMS Station and running on a Virtual Machine. For NS Series CMS Station and Virtual Machine users, please make sure you use VSS v1.1 for the migration.
- The product edition of VAST 2 NR-v2 Series NVRs, NS Series CMS Stations and running on a Virtual Machine will become VSS Professional directly after the migration and cannot be changed to VSS Standard.
- For VAST 2 NR-v2 Series NVR and NS Series CMS Station users, please note that this is a software migration so resetting VAST 2 NR-v2 Series NVRs and NS Series CMS Stations to default will roll back to the original VAST 2 version, including the converted licenses. However, you can upgrade to VSS anytime by re-doing the upgrade process.
- The migration of VAST 1 and VAST 1 NR Series NVRs are not supported and will not be covered in this document.

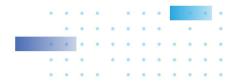

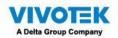

## Prerequisites

For all scenarios, please make sure that you complete the planning steps and meet the prerequisites before the system migration.

- 1. Back up current VAST 2 configuration, license REQ file and License.dat file.
  - 1.1 Back up configuration of VAST 2 (Instructions)
  - 1.2 Back up license REQ file of VAST 2 (Instructions)
  - 1.3Back up License.dat file from VAST 2 installation directory (Default Installation Directory: C:\Program Files (x86)\VIVOTEK Inc\VAST\Server)
- 2. Download VAST 2 v2.13 installation file (<u>Download</u>) and upgrade to VAST 2 v2.13.
  - 3.1 The original complimentary licenses will need to be activated using the new activation process when upgrading from v2.12 or earlier versions to v2.13 (<u>Instructions</u>). Purchased camera licenses that have been already activated in v2.12 or previous version do not need to re-activate them using the new activation process.
  - 3.2 The camera list, recordings, and most of the settings will be kept after upgrading from VAST2 to VSS. However, your VAST 2 camera licenses will become invalid and need to activateVSS camera licenses due to the change of license mechanism.
- 3. Back up VAST 2 v2.13 configuration and export license REQ files.
- 4. Download VSS installation file (<u>Download</u>) and follow the software upgrade and license activation instructions based on your system deployment.

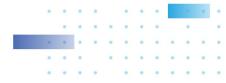

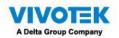

# [Scenario 1] (Off-the-Shelf) Single VAST 2 Server

#### Software Upgrade

Step 1: Run VSS setup.exe

1.1 Select a language

| VAST Secu | rity Station Installation | ×      |
|-----------|---------------------------|--------|
|           | Select a language         |        |
|           | Traditional Chinese       | $\sim$ |
|           | ОК                        | Cancel |

1.2 Read and agree to the notice for VAST 2 v2.13 users. Check the box and click Next > to continue

| Jpgrade to VSS                                                                                                    |  |
|----------------------------------------------------------------------------------------------------|--|
| ATTENTION     For VAST2 users:         - Please note that your current VAST2 license w         need to activate VAST Security Station (VSS) lice         installation process. |  |
| I have read and agree to this notice.                                                                                                    |  |
|                                                                                                    |  |

1.3 Select the programs you want to install and click Next > to continue

| VAST Security Station                    | <u>-</u> |     | $\times$ |
|------------------------------------------|----------|-----|----------|
| Select the programs you want to install  |          |     |          |
| ☑ Server (Upgrade)<br>☑ Client (Upgrade) |          |     |          |
| Space required: 1079 MB                  |          |     |          |
| < Back                                   | Next >   | Can | cel      |

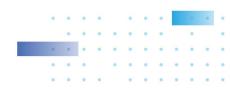

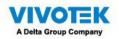

1.4 Enter the user name and password and click Next > to continue

| VAST Security Station   |        | 1_2    |     | ×   |
|-------------------------|--------|--------|-----|-----|
| Enter user name and pas | ssword |        |     |     |
| Server user name:       | admin  |        |     |     |
| Server password:        | •••••  |        |     |     |
|                         |        |        |     |     |
|                         |        |        |     |     |
|                         |        |        |     |     |
|                         | < Back | Next > | Can | cel |

1.5 The upgrade process is completed

#### Step 2: Log in

2.1 Log in to VSS server

|         | VSS                                                   | - • • •                     |
|---------|-------------------------------------------------------|-----------------------------|
|         | VAST Security Station<br>▲ shakings<br>127.0.0.1 3443 |                             |
|         | admin                                                 |                             |
|         | ■ AD 板板<br>■ AD 板板<br>■ 自動在入                          |                             |
| VIVOTEK |                                                       | v1.0.0.8485 (64-bit) - beta |

2.2 60-day trial for VSS Professional will start automatically. You can either click Go to license page to activate license or click Start trial to keep using trial version

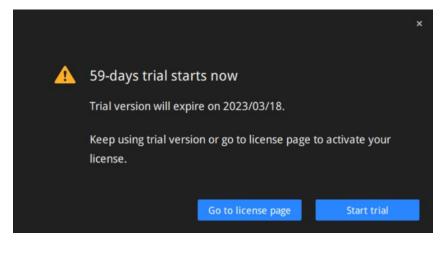

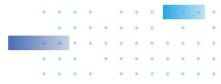

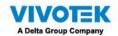

#### **License Activation**

Step 1: Select VSS edition

2.1 Go to Settings > System > License and click Update License

| VSS Pro                      | 0        | \$      | +            |               | Trial versio   | an apu <b>27%</b> | MEM 57%   <b>Q</b>     | ■ ♣ < | (i 🏚 🕄         | - °o × |
|------------------------------|----------|---------|--------------|---------------|----------------|-------------------|------------------------|-------|----------------|--------|
| 🔊 Settings                   |          |         | S            | ystem mar     | nagement       |                   |                        |       |                |        |
| Elicense                     | Lice     | inse    |              |               |                |                   |                        |       |                |        |
| Ø                            |          | Edition | Station name | Camera amount | Purchased lice | Unlicensed ca     | Message                |       |                |        |
| SMTP                         | <b>A</b> | Trial   | VMS_Station  | 0             |                | -                 | Expired on 2023/02/19. |       | Update License |        |
| <b>∳↓∳</b><br>Preferences    |          |         |              |               |                |                   |                        |       |                |        |
| (#)                          |          |         |              |               |                |                   |                        |       |                |        |
| Identity management<br>Nedia |          |         |              |               |                |                   |                        |       |                |        |
| Feedback and bugs            |          |         |              |               |                |                   |                        |       |                |        |

2.2 Select the edition based on your system deployment

| VSS Pro                     | ক্ত টে  | +            |                                                             | Trial version | CPU 1% MEM 30%           | ० Ⅲ 🖡 छ | <b>●</b> ∅ - ħ × |
|-----------------------------|---------|--------------|-------------------------------------------------------------|---------------|--------------------------|---------|------------------|
| 🔊 Settings                  |         |              | System manageme                                             | ent           |                          |         |                  |
| 0                           | License |              |                                                             |               |                          |         |                  |
| License                     | Edition | Station name | License                                                     | ×             | Message                  |         |                  |
|                             | 1 Trial | VMS_Station  | Select 1 edition                                            |               | - Expired on 2023/03/04. |         | Update License   |
| SMTP<br>†↓†<br>Preferences  |         |              | VSS Lite edition<br>License is not required.                |               |                          |         |                  |
| [20]<br>Identity management |         |              | VSS Std edition<br>Lionne is not required.                  |               |                          |         |                  |
| Media                       |         |              | VSS Pro edition<br>Required VSS Pro Camera licenses : 8 CH. |               |                          |         |                  |
| Feedback and bugs           |         |              |                                                             |               |                          |         |                  |
|                             |         |              | Try offline activation                                      |               |                          |         |                  |
|                             |         |              |                                                             |               |                          |         |                  |
|                             |         |              |                                                             |               |                          |         |                  |

Step 2: Acquire and activate license

- 1.1 For VSS Lite, the activation process will begin right after you select VSS Lite edition.
- 1.2 For VSS Standard and VSS Professional, a license key window will pop up right after you select either edition. Enter the license key you purchased from your distributor or VIVOTEK regional sales representative and click Activate to complete the license activation process.

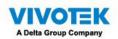

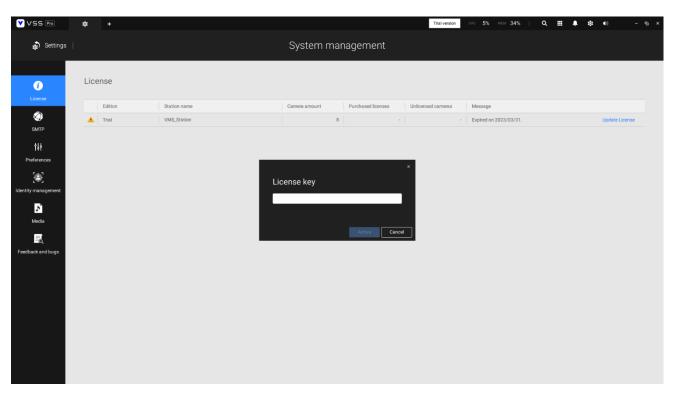

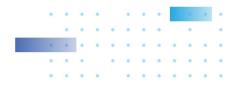

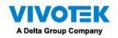

# [Scenario 2] (Off-the-Shelf) VAST 2 CMS Server with VAST 2

# Substations

#### Software Upgrade

Follow the upgrade instructions in [Scenario 1] (Off-the-Shelf) Single VAST 2 Server to upgrade VAST 2 v2.13 CMS server first and then substations to VSS trial version respectively.

#### **License Activation**

Step 1: Select VSS Pro edition for both VSS CMS server and substations from license setting page of VSS CMS server.

| VSS 🌆                      | ې چې    | +            |                                                             | Trial version | CPU 1% MEM 30%           | Q III 🛊 🅸 | <b>4</b> ≬ – 15 × |
|----------------------------|---------|--------------|-------------------------------------------------------------|---------------|--------------------------|-----------|-------------------|
| 🔊 Settings                 |         |              | System mana                                                 | gement        |                          |           |                   |
| Û                          | License |              | License                                                     | ×             | I                        |           |                   |
| License                    | Edition | Station name | Literide                                                    |               | Message                  |           |                   |
| Ø                          | 🔥 Trial | VMS_Station  | Select 1 edition                                            |               | - Expired on 2023/03/04. |           | Update License    |
| SMTP<br>†↓†<br>Preferences |         |              | VSS Lite edition<br>License is not required.                |               |                          |           |                   |
| [c]<br>Identity management |         |              | VSS Std edition<br>License is not required.                 |               |                          |           |                   |
| Media                      |         |              | VSS Pro edition<br>Required VSS Pro Camera licenses : 8 CH. |               |                          |           |                   |
| EQ<br>Feedback and bugs    |         |              |                                                             |               |                          |           |                   |
|                            |         |              | Try offline activation                                      |               |                          |           |                   |
|                            |         |              |                                                             |               |                          |           |                   |
|                            |         |              |                                                             |               |                          |           |                   |

Step 2: Acquire and activate license

- 2.1 Acquire VSS Pro Camera Licenses for both VSS CMS server and substations depending on your system deployment
- 2.2 A license key window will pop up right after you select VSS Pro edition. Enter the license key you purchased from your distributor or VIVOTEK regional sales representative and click Activate to complete the license activation process.
- 1.2.1 If you connect cameras directly to VSS CMS server, then you will need to purchase and activate equivalent VSS Pro Camera Licenses on VSS CMS server.
- 1.2.2 If you connect cameras to VSS substations, you will need to purchase and activate equivalent VSS Pro Camera Licenses on each VSS substation.

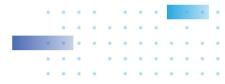

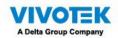

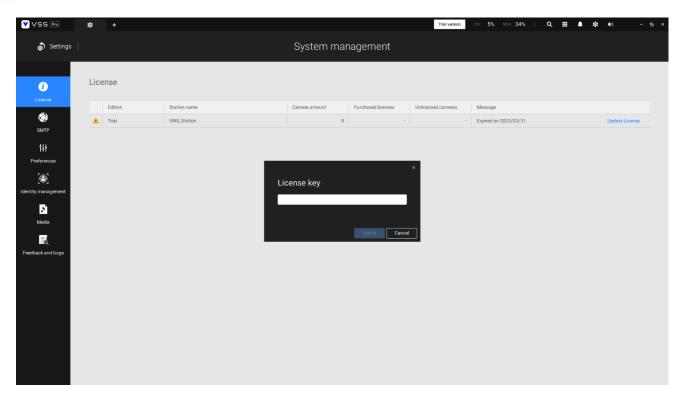

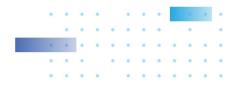

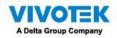

# [Scenario 3] (Off-the-Shelf) VAST 2 CMS Server with ND/NV

## Series NVRs

#### Software Upgrade

Follow the upgrade instructions in [Scenario 1] (Off-the-Shelf) Single VAST 2 Server to upgrade VAST 2 v2.13 CMS server to VSS.

#### **License Activation**

Step 1: Select the edition based on your system deployment

- 1.1 Select VSS Std edition if your system has cameras < 128 CH
- 1.2 Select VSS Pro edition if your system has cameras > 128 CH

| VSS Pro                    |                 | Т                                                         | rial version - CPU 1% MEM 30%   🔍 🌐 🌲 🏟 📢 - Fa 🛪 |
|----------------------------|-----------------|-----------------------------------------------------------|--------------------------------------------------|
| 🔊 Settings                 |                 | System management                                         |                                                  |
| 0                          | License         |                                                           |                                                  |
| License                    | Edition Station | License                                                   | × Message                                        |
| Ø                          | ▲ Trial VMS_S   |                                                           | Expired on 2023/03/04. Update License            |
| SMTP<br>tit<br>Preferences |                 | VSS Line edition<br>License is not required.              |                                                  |
| Lidentity management       |                 | VSS Stid edition<br>License is not required.              |                                                  |
| Media                      |                 | VSS Pro edition<br>Required VSS Pro Camera Romans : 8 CH. |                                                  |
| Feedback and bugs          |                 |                                                           |                                                  |
|                            |                 | Try offline activation                                    |                                                  |
|                            |                 |                                                           |                                                  |
|                            |                 |                                                           |                                                  |
|                            |                 |                                                           |                                                  |

Step 2: Acquire and activate license

- 2.1 For VSS Standard, the activation process will begin right after you select VSS Std edition.
- 2.2 For VSS Professional, a license key window will pop up right after you select either edition. Enter the license key you purchased from your distributor or VIVOTEK regional sales representative and click Activate to complete the license activation process.
- 2.2.1 If you only connect cameras to ND/NV series NVR, you will need to purchase and activate equivalent VSS Pro Embedded NVR-Camera Licenses on VSS CMS server.
- 2.2.2 If you connect cameras directly to VSS CMS server afterward, then you will also need to purchase and activate equivalent VSS Pro Camera Licenses on VSS CMS server.

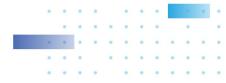

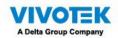

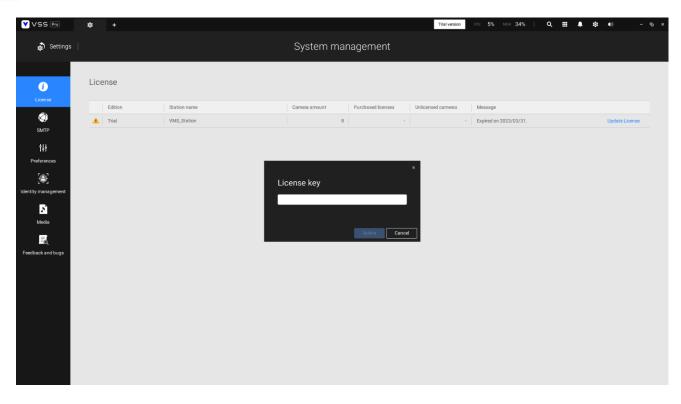

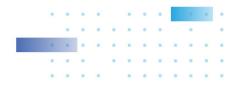

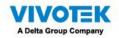

# [Scenario 4] VAST 2 NR Series NVRs and NS Series CMS

# Stations

Please refer to the dedicated instruction manual (Instructions).

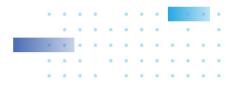